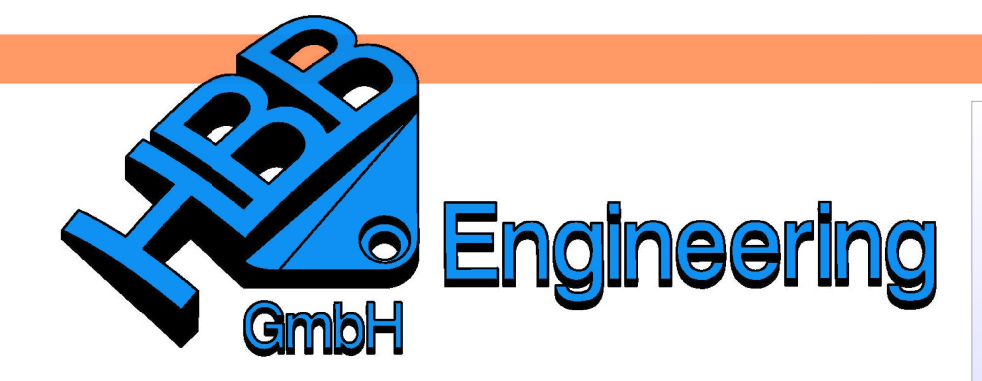

**HBB Engineering GmbH** Salzstraße 9 D-83454 Anger

Telefon +49 (0)8656-98488-0 Telefax +49 (0)8656-98488-88 Info@HBB-Engineering.de www.HBB-Engineering.de

## **Erzeugung der Außenhülle einer komplexen Baugruppe**

Version: UNIGRAPHICS/NX 5 - 6 Ersteller: Simon Feil

## **1 Möglichkeit**

Neues Teil anlegen und Komponente(n) da runter hängen. Mit dem WAVE-Geometrie-Linker Außenflächen ableiten.

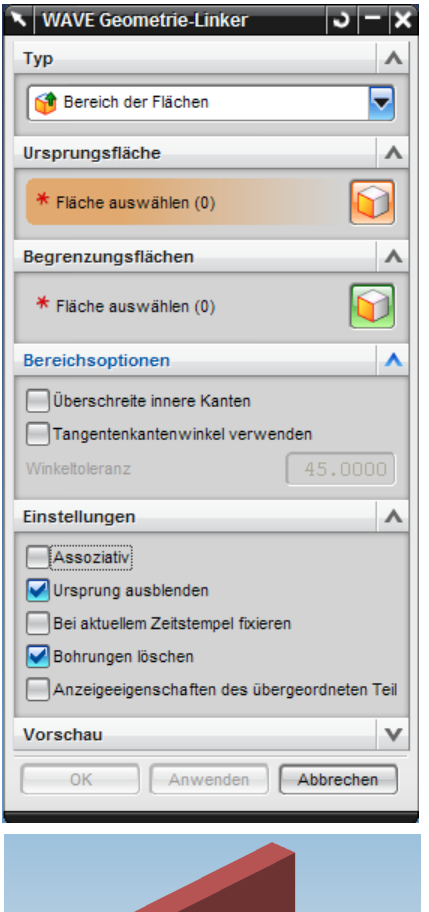

Folgende Einstellungen könnten sinnvoll Einfügen > sein.

Bereich der Fläche, kann zusammenhängende Flächenbereiche auswählen.

Ursprung ausblenden, die Komponenten werden ausgeblendet, die gelinkten Flächen bleiben sichtbar.

Bohrungen löschen, führt zu dem grünen Ergebnis. Die Öffnungen für die Buchstaben werden in den gelinkten Flächen (grün, rechts) automatisch verschlossen.

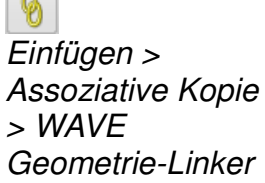

Insert > Associative Copy > WAVE Geometry Linker

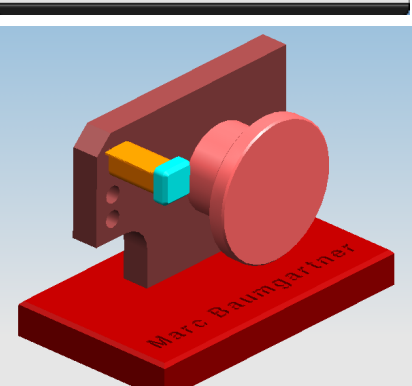

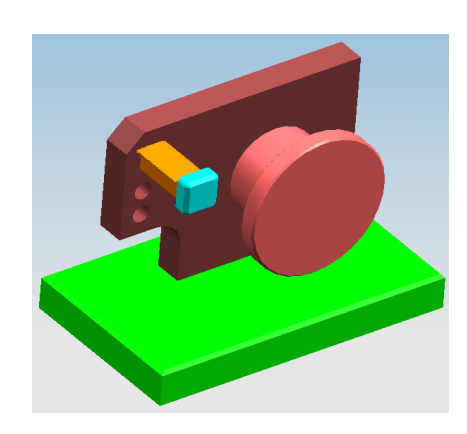

Es könnten ggf. **nur die großen**, äußeren Hauptflächen gewählt werden, um rascher vorwärts zu kommen und die allermeisten Störkonturen zu erhalten. Das hängt davon ab, was der Kunde damit machen will, bzw. ob kleinere Lücken erlaubt sind.

Ergebnis als STEP exportieren.

Einstellung im WAVE-Menü

## **2 Möglichkeit**

Wieder mit dem WAVE-Geometrie-Linker Außenflächen ableiten.

Mehrfachauswahl ausgeblendeter Flächen muss inaktiv sein. Es werden dann nur die sichtbaren, vorderen Flächen gewählt.

Muss ggf. erst aktiviert und in die Toolbar gebracht werden. Mehrfachauswahl ausgeblendeter Flächen erlauben (Allow Multiselection of Hidden Faces) auswählen und mit <Ctrl> und MT1 in die Toolbar ziehen.

**N** WAVE Geometrie-Linker

\* Fläche auswählen (0)

Ursprung ausblenden

Bohrungen löschen

Bei aktuellem Zeitstempel fixieren

 $\blacktriangleright$  Einzelfläche

 $\sqcap$ Anzeigeeigenschaften des übergeordneten Teils

Anwenden

Tyn

Eläche

<sup>1</sup> Fläche

Flächenoption

Einstellungen

Assoziativ

OK

- х

 $\Lambda$ 

 $\overline{\phantom{0}}$ 

 $\Lambda$ 罓

D

Abbrechen

 $\boldsymbol{\wedge}$ 

ausgeblendeter Flächen erlauben Tools > Customize > Commands > Edit > Selection > Allow Multiselection of Hidden

> Die linke Ansicht ergibt nach dem Abschalten der Komponenten das Ergebnis rechts.

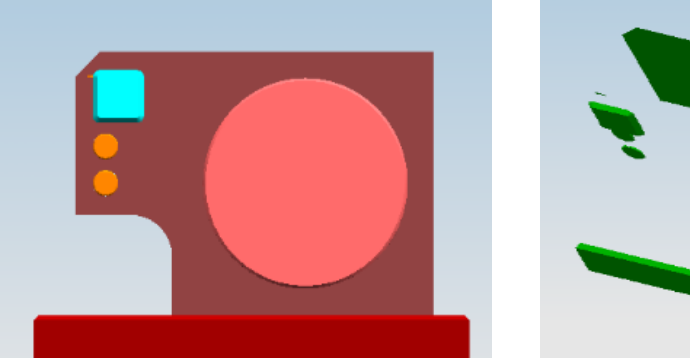

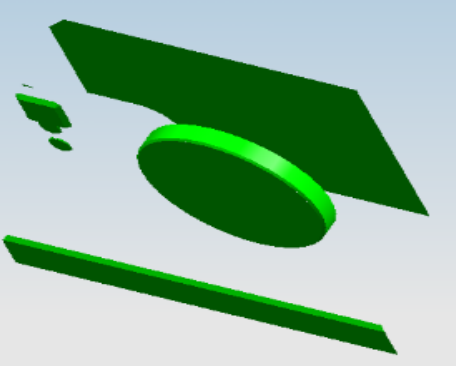

Bearbeiten > Auswahl > Mehrfachauswahl ausgeblendeter Flächen

℅

Edit > Selection > Allow Multi-select of Hidden Faces

Werkzeuge >

Anpassen > Befehle > Bearbeiten > Auswahl > Mehrfachauswahl

Faces

## **3 Möglichkeit**

Sondermodul "Advanced Assembly" nötig.

Laut Beschreibung sollte hier etwa das Gleiche passieren, was mit der oberen Methode "von Hand" erreicht werden soll. Die Baugruppe wird von den sechs Hauptansichten "fotografiert" und alle sichtbaren Flächen werden abgeleitet.

In der Praxis fehlen hier oft Flächen, die von anderen Komponenten verdeckt werden. Nacharbeitung "von Hand" könnte ggf. nötig werden.

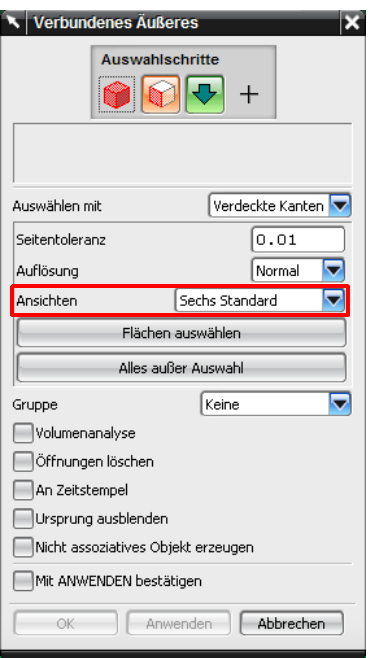

Baugruppen > Erweitert > Verbundenes Äußeres

Assemblies > Advanced > Linked **Exterior** 

Dieses Problem der fehlenden Flächen lässt sich umgehen, indem man bei Ansichten "Alle 14 Ansichten" einstellt.

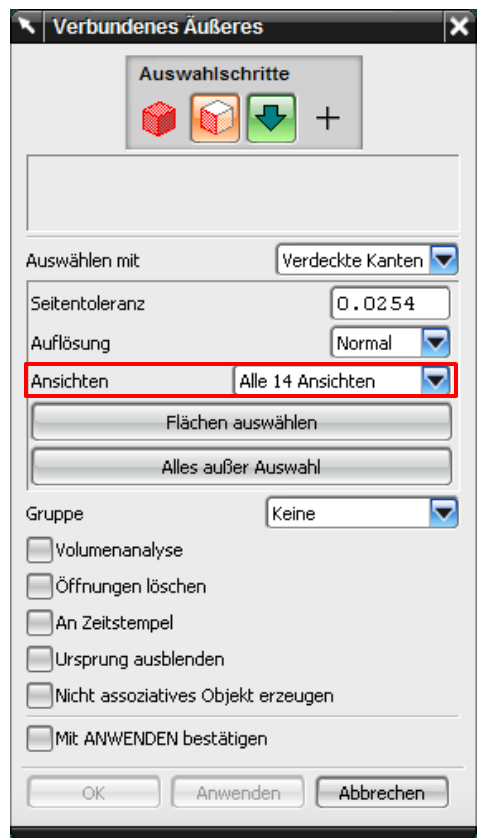